# **2 WIRE SYSTEM**

# DT47MG(V2)-TD7

# 7" VIDEO HANDS-FREE COLOR TFT MONITOR

# USER MANUAL

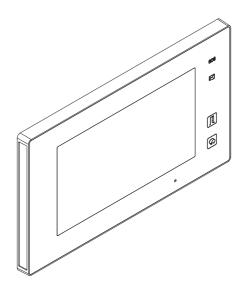

- Please read this manual carefully before using the product you purchase, and keep it well for future use.
- Please note that images and sketch maps in this manual may be different from the actual product.

# PRECAUTIONS

- Slots or openings in the back of the monitor, are provided for ventilation and to ensure reliable operation of the video monitor or equipment and to protect it from overheating. These openings must not be blocked or covered. The monitor should never be placed near or over a radiator or heat register and should not be placed in a built-in installation such as a bookcase unless proper ventilation is provided.
- All parts should be protected from violence vibration. And not allow be impacting, knocking and dropping.
- · For clean the LCD screen, using hands or wet cloth is forbidden.
- Please do the cleanness with soft cotton cloth, please do not use the organic or chemical detergent. If necessary, please use pure water or dilute soap water to clean the dust.
- Image distortion may occur if the video door phone is mounted too close to magnetic field e. g. Microwaves, TV, computer etc.
- Please keep away the video door monitor from wet, high temperature, dust, and caustic and oxidation gas in order to avoid any unpredictable damage.
- Do not open the device in any condition, call the administrator for help if there is any problem.

# CONTENTS

| PARTS AND FUNCTIONS                       | . 4  |
|-------------------------------------------|------|
| Front panel                               | 4    |
| Mounting                                  | 5    |
| Screen                                    | 6    |
| BASIC OPERATIONS                          | 7    |
| Answering a call                          | 7    |
| Pan-tilt & Zoom                           | . 9  |
| Adjusting screen&volume                   | . 10 |
| Door release                              | . 11 |
| Calling other monitors                    | . 11 |
| Monitoring                                | . 12 |
| Recording                                 | . 13 |
| Viewing images/videos                     | . 14 |
| Formating SD card                         | . 15 |
| Copying recordings to SD card             | . 15 |
| Leaving messages                          | . 16 |
| Viewing visitor messages                  | . 16 |
| Mute function                             | . 17 |
| Transferring call                         | . 18 |
| Setting divert number                     | . 19 |
| Viewing calling records                   | . 19 |
| SMS function                              | 20   |
| Openning staircase light                  | . 21 |
| Motion detect function                    |      |
| SETUP INSTRUCTIONS                        | 23   |
| Setting date and time                     |      |
| Setting ring tone                         | 23   |
| Setting ring volume                       |      |
| Enabling/Disabling the operation sound    |      |
| Naming door station & camera              | . 24 |
| Setting monitor time                      |      |
| Enabling/Disabling motion detect function |      |
| Enabling/Disabling intercom function      |      |
| Changing the display language             |      |
| Restoring to default setting              |      |
| SYSTEM CONFIGURATIONS                     |      |
| Entering installer setup                  | . 28 |

# Front panel

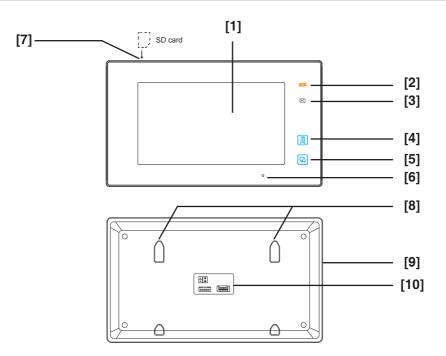

# **Key functions**

| NO.  | Item                     | Description                                                                                                    |
|------|--------------------------|----------------------------------------------------------------------------------------------------|
| [1]  | Digital LCD touch screen | <ul><li>See the next page for details</li><li>Display the visitors' image</li></ul>                                        |
| [2]  | Emergency button         | Press it & hold for 3s to send SOS message to mobile<br>phone, the function is supported by GSM unit.                      |
| [3]  | Message indicator        | Light up when the monitor has missed call                                                                                  |
| [4]  | Unlock button            | Press to release the door                                                                                                  |
| [5]  | Talk/Mon button          | <ul><li>Press to communicate hands free with visitor</li><li>Press to view the outdoor condition in standby mode</li></ul> |
| [6]  | Microphone               | Transmit audio from one station to other stations                                                                          |
| [7]  | SD card slot             | Use to insert micro-SD card                                                                                                |
| [8]  | Mounting hook            | Use to hang up the monitor                                                                                                 |
| [9]  | Speaker                  | Send out sounds of ring tones, audios and alarms                                                                           |
| [10] | Connection port          | Bus terminal                                                                                                    |

# Mounting

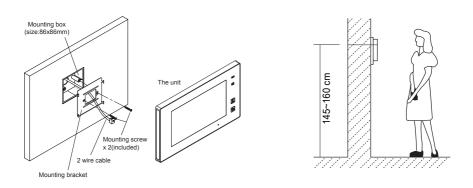

The installation height is suggested to 145~160cm.

1. Use screws to fasten the mounting bracket to the wall with mounting box.

2. Connect the 2 wire cables to the unit.

3. Mount the unit to the mounting bracket, make sure the unit is absolutely attached to the mounting bracket.

### **Terminal description**

L1,L2: Bus line terminal.

**SW+,SW-:** Extra door bell call button connection port.

**Ring,GND:** Extra buzzer connection port.

NC: Undefined.

**DIP switches:** Total 6 bits can be configured.

- Bit1~Bit5: User Code setting.
- Bit6: Set to ON if the monitor is at the end of the line or works with DBC4A. Otherwise, set to OFF.

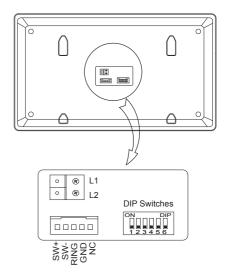

### Screen

### Main Menu

The Main menu is your starting point for using all the applications on your monitor. You can customize your Main menu to display your logo.

Touch anywhere of the screen on monitor in standby mode, the Main menu will appear as follow:

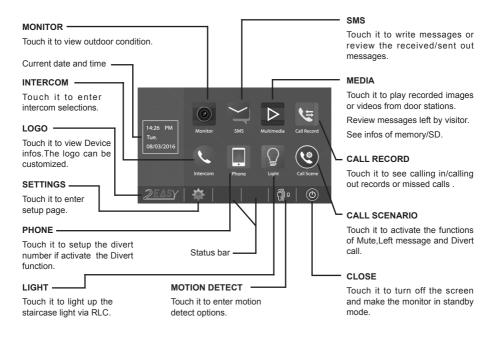

### While talking with a door station

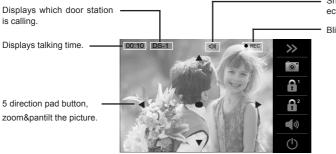

Note: The 5 direction pad operation should make effective with fish-eye door station.

Shows status of talking,unlocking ect.

Blinks while recording.

# Answering a call

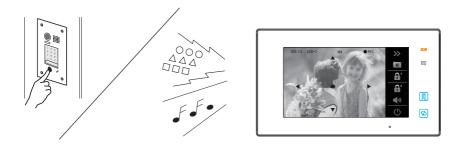

- When there is a call from a video door station. The call tone sounds, an image will be displayed on the screen.
- Touch an icon on screen or press S TALK/MON button on the panel, begin communicating hands free with the visitor for 90 seconds.
- While communicating with the visitor, unlock the door, capture images/videos and adjust screen&volume are available. More details, please refer to the following descriptions.
- Note: 1.If nobody answers the phone, the screen will be turned off automatically after 40 seconds.2.The 5 direction pad operation should make effective with fish-eye door station.

### Monitoring cameras while being called/talking

It's available to select cameras to monitor while being called.

Max.16 cameras can be selected to monitor, 4 cameras is default.

Follow the steps:

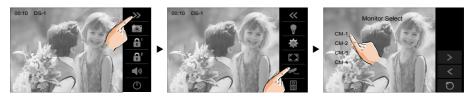

### Adjusting image scale while being called/talking

It's available to adjust image scale while being called. Total 3 image modes can be selected. Follow the steps:

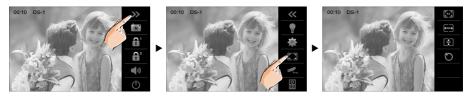

Compare the difference of these 3 image modes:

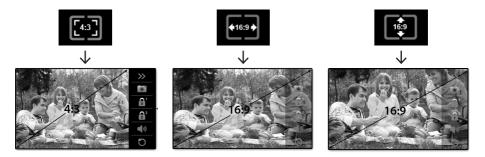

### To complete communication

• Touch \_\_\_\_\_ icon on screen or press the 🐼 TALK/MON button on the panel to complete the communication.

Note: Communication also ends automatically after 90 seconds.

### 1. Receiving a call while talking with a door station

- · Other door stations calling is forbidden
- · Conclude current talking to answer the new call-in

#### 2. Receiving a call while talking with other monitors

- The talking will stop immediately, call tone sounds in normal.
- The video image from the door station is displayed on the screen, talking,unlock,capture images/videos, adjust screen&volume are available.

# Pan-tilt & Zoom

It is available to adjust the display mode for viewing images at a **fish-eye** door station by using the 5 direction pad button.

When an image at a door station is displayed, move to the desired position by touching  $\blacktriangle \lor \odot \checkmark \lor \circ$  on the screen to view the image in zoom mode.

#### Note:

1.The zoom&pantilt function should make effective with fish eye door station.

2. The edge of pantilt image will not be displayed.

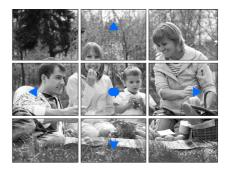

#### Here are some examples:

Touch ● icon to zoom the center position.

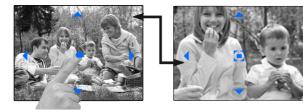

• Touch ▶ icon to zoom the right position.

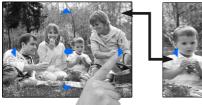

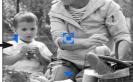

## Adjusting screen&volume

While receiving a call from door station, or monitoring /communicating with the visitor, you can adjust the screen and speaker volume. Follow the steps:

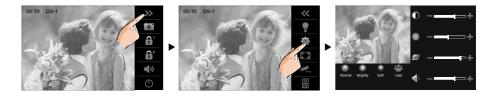

### **Adjusting images**

Total 4 scene modes can be selected in sequence:**Normal, Brightly, Soft and User**.Whichever mode you choose, there will be a corresponding value for contrast,brightness and color.

You should know that the contrast, brightness and color can be modified freely, but this action should be at the **User** scene mode.

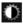

Adjust the contrast of the screen, the range is 0~9. Touch - or + to change the level.

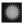

Adjust the brightness of the screen ,the range is 0~9. Touch - or + to change the level.

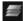

Adjust the color of the screen, the range is 0~9. Touch - or + to change the level.

Note: The adjustments have no effect on the recorded images.

### Adjusting the speaker volume

Volume can be adjusted at any time. Adjusting range: 0 (mute), 1 - 9.

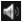

Touch - or + to reach desired level.

## **Door release**

It is available to release the door during a call-in, communication,or while monitoring a door station.

Touch either (A) or (A) icon on the screen or press (D) **UNLOCK** button on panel to release door. The door lock is released for the set door release time.

(if two locks are connected to door station, touch  $\boxed{\widehat{\square}}$  icon to release the second lock.)

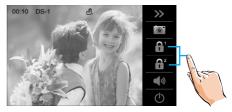

### **Calling other monitors**

It is available to call between monitors in the same room or in the same system, or call the Guard Monitor. Follow the steps to activate the functions:

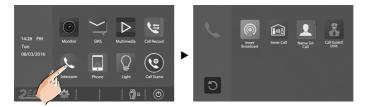

### Calling monitors in the same room

1. Touch **[Inner Broadcast]** icon on one of monitor, all other monitors in the same room can automatically receive messages without answering the call. Note that all other monitors will not open the screens.

2.Touch **[Inner Call]** icon on one of monitor, all other monitors in the same room will ring at the same time, whichever monitor answers the call, conversation is started, other monitors will stop ringing at once.(Calling ends automatically after 30 seconds if nobody answers the call)

\* Use " 🗹+ " or " 🗹- " to adjust the microphone volume.

\* Touch icon to end the calling.

### Calling other monitors in the same system

Touch **[Name list Call]** icon on monitor, the users in the same system will be displayed. Just select one target, touch () icon to call the corresponding user. If the call is answered, conversation is activated.

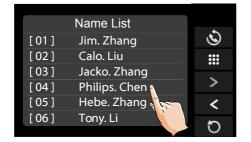

#### Note:

\* Use " < " or " > " to scroll pages.

- \* Touch " to rename.
- \* Touch " () to redial when the icon is on the screen.
- \* Calling ends automatically after 30 seconds if nobody answers the call.

### Calling the guard monitor

A Monitor can be assigned as Guard Unit Monitor; when the Guard Unit Monitor answers the call, conversation with the guard person is started..

### Monitoring

You can monitor the entrance at any time via the monitor.

1. Touch anywhere of the screen on monitor in standby mode.

2. Touch [MONITOR] icon on main menu page to enter Monitor select page.

\*Note: Press S TALK/MON button on panel in standby mode to monitor the master door station in shortcut.

#### Monitoring door stations/cameras:

 DS1~4 and CAM1~4 can be selected to monitor individually if the system installs multi door stations/cameras.See the following steps:

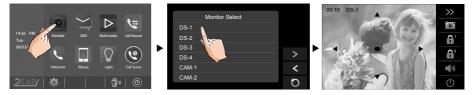

\* During monitoring, images can be viewed, but audio cannot be heard.

\* If there is a visitor at the entrance, touch do icon on screen to begin communication with door station.

#### Video Quard Monitoring:

If the system installs multi cameras via QSW. Video quad monitoring is available.

- On **Monitor select** page, touch " > " icon to scroll next page.
- Select "QUAD-1" item to activate video quad monitoring, see the following steps:

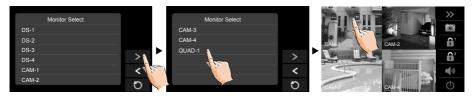

\* During monitoring, manual recording is available.

\* Touch each one of video to switch to monitor the corresponding camera Independently.

#### 3.To end monitoring

Touch  $\bigcirc$  icon on the screen or press  $\bigcirc$  **TALK/MON** button on panel.

\* Monitoring also ends automatically after 30 seconds.

Available functions during monitoring(not including video quad monitoring)

- · Pantilt & zoom
- · Adjusting images(image scale/bright/color/contrast)
- · Door release
- Volume control
- Manual recording

### Recording

Videos and images are possible to be recorded, both automatic recording and manual recording are available.

#### Automatic recording

- Recording starts after 3 seconds while receiving a call.
- While recording, "● REC" blinks on the screen.
- Capture one picture automatically for each calling.

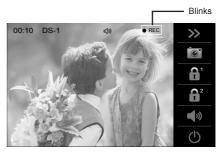

The recorded images are stored in the built-in memory first.

- \* Max.118 pictures can be stored in inner memory
- \* If a micro-SD card is installed, images can be copied to SD card.
- \* Max. 32G Micro SD card is supported.

#### Note:

\* Automatic recording function cannot be cancelled.

\* Automatic recording is not available while monitoring a door station. To save images while monitoring, see manual recording below.

#### Manual recording

While being called, Touch is icon when an image is displayed.

#### Note:

- \* Manual recording is available at any time when is on the screen.
- \* Manual recording is allowed in pantilt & zoom mode.
- \* Manual recording cannot be performed during automatic recording.

\* If the monitor installed a micro SD card, the recording format is video, and recording time limited is 10s. The videos will be saved on micro SD card directly. Otherwise, the recording format is image.

\* A brand new SD card needs to be formatted by the monitor, then it can be used for video & audio recording.

### Viewing images/videos

The recorded images/videos can be playback on monitor. Follow the steps:

- On main menu page, touch [Media]->[Graphics Playback] icon, most recent recordings are displayed (If insert a micro SD card,playback videos.Otherwise,playback images).
- Touch " < " or " > " to scroll through recordings, touch " iii " to delete current image/ video(Please note that if the recordings are videos, touch " || " icon to start/pause the videos).

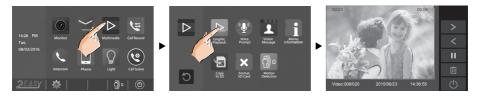

#### To stop

Touch  $\bigcirc$  icon on the screen during play.

## Formating a SD card

Micro-SD cards need to be formatted when using them in this monitor for the first time.

- \* When formatting a micro-SD card, all existing data on card is erased.
- \* To EXPORT RECORDED IMAGES, refer to following item on this page.
- \* To VIEW SD CARD INFO, on main menu page, touch Multimedia->Memo information.
- 1.On main menu page,touch Multimedia->Format SD Card. A notice message is displayed.
- 2. Touch 📝 icon to continue formatting. Touch 🕥 icon to cancel formatting.

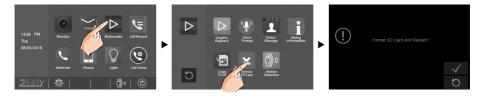

\* When a sound beep beep is sent out and a blue screen is displayed, formatting is complete.

\* It may take some time until formatting has been complete.

# Copying recordings to SD card

You can copy recordings(videos/images) stored in the built-in memory to a SD card.

- On main menu page, touch [Media]->[Copy to SD], the information of "Copy Pictures To SD?" will be asked.
- Touch 🗸 icon to copy. Touch 🕥 icon to cancel.

When copying is completed, "BKUP\_PIC" folder is created on the Micro SD card. Copied images are stored with the following file names:

### 20151119\_115125.jpg

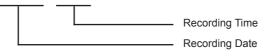

#### Note:

- \* This action will overwrite all existing images in the "BKUP\_PIC" folder on the micro SD card.
- \* If the number of images or folders exceed the limit of micro SD card, they cannot be copied.
- \* The images on the micro SD card cannot be copied into the built-in memory.
- \* If copied is fail, try to format the SD card on the monitor.

# Leaving messages

This function is very useful when you are away home. Must insert a micro SD card to support this function.

To activate the function, please follow the steps:

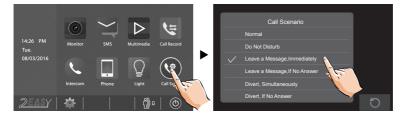

Two modes can be selected.

**Leave a Message, Immediately**: If you select this mode, when receiving calls from door station, The system will prompt visitor to leave a voice message immediately.

Leave a Message, If No Answer: If you select this mode, door station calls indoor monitor first, if nobody answers the call within 30 seconds, the system will prompt visitor to leave a voice message.

#### Note:

- \* The time limited for leaving message is 10s.
- \* The status bar on main menu page will show " OO " icon.
- \* Touch 🔘 icon on the screen to exit.

### Viewing visitor messages

All visitor messages from door stations will be recorded and can be reviewed afterwards. To support this function, the **Call Scenario** mode should be set to "Leave a Message,Immediately" or "Leave a Message,If No Answer". Please refer to the above in detail.

On main menu page, touch [Multimedia]->[Visitor Message] icon, the most recent visitor's messages are displayed.

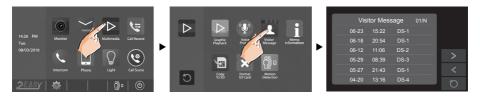

# **BASIC OPERATIONS**

You can review who is visiting at some time.

- 1. Touch one of the visiting list.
- 2. Touch | | icon to show the caller's image.

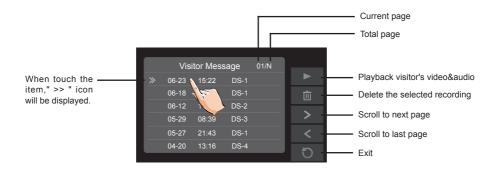

Note:

- \* Max. 100 messages can be displayed.
- \* Must insert a SD card to support this function.

# **Mute function**

If you don't want to be disturbed, for example, at night. Activating the mute function is necessary for you. Follow the steps:

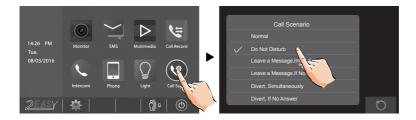

**Do Not Disturb**: If you select this mode, calling from door station or other monitors can not be made effect.

Note:

\* Touch 🚺 icon on the screen to exit.

<sup>\*</sup> This function will perform immediately if selected, and the status bar on main menu page will show " 🗹 ×" icon.

# **BASIC OPERATIONS**

### **Transferring call**

The calling from door station can be diverted to your phone. please note that this function should be supported by the unit of TPC/GSM/TPS. Follow the steps to activate this function:

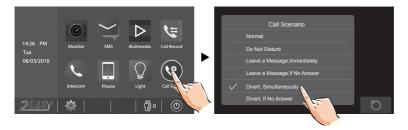

Two modes can be selected.

**1. Divert, Simultaneously**: When receives call from door station, diverts the call to the phone immediately.

At this mode, the monitor will always open the screen and show image from door station during diverted, if the monitor answers the call at this time, diverted will conclude at once.

Available functions during transferring at this mode:

- Pantilt & zoom
- Adjusting images(image scale/bright/color/contrast)
- Door release
- Volume control
- Automatic recording
- · Manual recording

**2. Divert, If No Answer**: If nobody answers the call in 30s when receives call from door station, diverts the call to the phone.

At this mode, the monitor will shut off the screen after diverting successfully, but you can still use it in normal.

#### Note:

- \* The divert number should be set via monitor.
- \* The time limited with the phone is 90s.
- \* The status bar on main menu page will show " ((→ " icon.
- \* Touch 🚺 icon on the screen to exit.

# Setting divert number

On main menu page,touch [Phone]->[Divert].

Total 3 telephone numbers can be set, touch the telephone number frame, then input the number by touching the digital keypad.

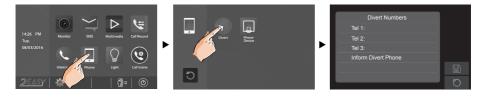

\* Touch icon on the screen to save the setting.

\* Touch D icon on the screen to cancel.

#### Note:

\* The divert number will be carried on in sequence if setting 2 / 3 telephone numbers.

### Viewing calling records

All calls from door station or other monitors will be recorded and can be reviewed afterwards.

On main menu page, touch[Call Record] icon, the most recent call records are displayed.

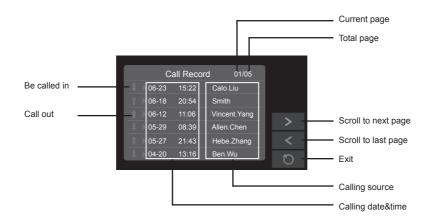

You can review who is calling at some time.

- 1. Touch one of the calling list.
- 2. Touch icon to show the caller's image.

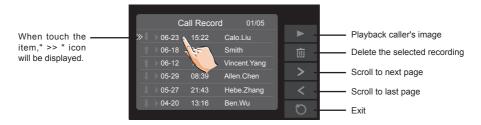

#### Note:

- \* If the arrow display in red, that means the call is missed.
- \* If the missed calls have been reviewed, the arrow will change to blue.
- \* If it's blue, that means the call is answered.
- \* Max. 100 calling records can be displayed
- \* When the capacity is full, the oldest calling records will be deleted automatically to make room for new records.

# **SMS function**

The messages received or sent out can be reviewed on monitor, and you can write messages between monitors.

#### 1.Reviewing received messages:

- On main menu page,touch [SMS]->[Inbox] icon,the most recent received messages will be displayed.
- · Select one of the messages to view the contents.

#### 2.Reviewing sent out messages:

- On main menu page,touch [SMS]->[Outbox] icon,the most recent sent out messages will be displayed.
- · Select one of the messages to view the contents.

#### Note:

It's available to reply messages or delete messages on Inbox/Outbox page.

Use " < " or " > " to scroll pages.

Touch icon on the screen to exit.

#### 3.Writing a message:

- On main menu page, touch [SMS]->[Write a SMS] icon, and then select the sending address.
- Write a message by touching the on-screen keypad.Up to 78 characters can be entered for a message.
- Touch the key " OK " to send the message.

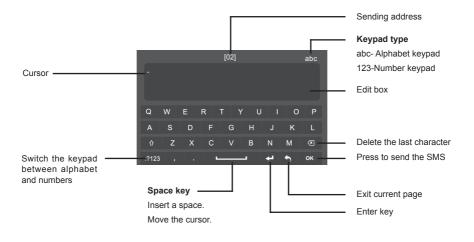

# **Opening staircase light**

**Note:** The staircase light should be connected on the system, and this function should be supported by RLC. Please refer to RLC user instruction in detail.

Touch **[Light]** icon on main menu page or touch **[y]** icon during monitoring or talking to open the staircase light, the staircase light will be turned off automatically after 60 seconds.

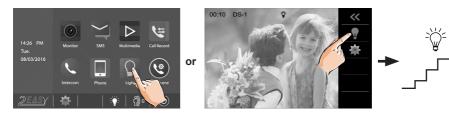

\*Touch [Light] icon again to turn off the light.

\*Touch  $\bigcirc$  icon again to turn off the light.

### **Motion detect function**

This function is available only if the setting of **Motion Detect Enable** is selected. **This function should make effective by door station with motion detection.** Follow the steps:

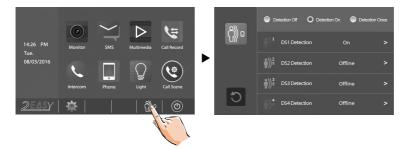

- · Detection off: close all motion detections of door station.
- **Detection on:** activate the motion detect function, the door station motion detection should be activated individually.
- **Detection once:** respond motion detect function immediately, the door station motion detection should be activated individually.

### Setting door station detection:

The following is taken door station1 for example.

- 1.On main menu page,touch no icon.
- 2. Touch DS1 Detection item.(the door station with motion detector should be online)

|                                         |            |                          |           |                      |             | Save settings and exit   |
|-----------------------------------------|------------|--------------------------|-----------|----------------------|-------------|--------------------------|
|                                         |            |                          |           |                      |             | Unsave and exit          |
| Should be selected to                   |            | DS1 Motion Detection On  |           | 0                    | •           |                          |
| activate door station1 motion detection | - ¢F       | First Detection Options  | Detect    | tion Options/Remaing | infield)    |                          |
|                                         |            | Light Function Activated |           | Monitor On           |             |                          |
| The reaction for door                   |            | Release Lock 1           |           | Monitor On & Record  |             | The reaction for monitor |
| station                                 |            | Release Lock 2           |           | Audible Alert        |             | (Single Choice)          |
| (Multiple Choice)                       | $\bigcirc$ | Activate Timing          |           |                      | <b>&gt;</b> | Increase timing          |
| Duration time for mo-<br>tion detection |            | Start 06:00              | Stop 22 : | 00                   | <b>&gt;</b> | decrease timing          |

\* The detection settings for other door staions are the same as door station1.

\*On main menu page, touch [Multimedia]->[Motion Detection] icon, the most recent motion detect records are displayed.

## Setting date and time

You can correct the current date and time at any time by following the procedure below.

1.On main menu page, touch \* settings icon -> [Date&Time]. Or directly touch current date and time area in shortcut to enter Date&Time setting page.

2. Touch the setting target of month, date, year, hour, minute and second individually, then touch (A) / ( $\heartsuit$ ) icon to change the value.

3. When the setting has finished, touch  $\bigcirc$  to save the settings.

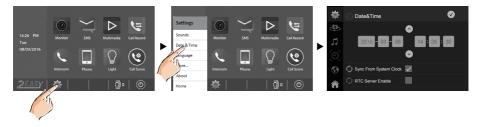

Note: 1.You can also synchronize the system time. 2.Touch 🏫 icon to exit and return to main menu page.

# Setting ring tone

The ring call tone can be set individually to distinguish different calling sources. Total 20 tones can be selected.

1.On main menu page, touch 👾 settings icon ->[Sounds].

2. Touch the setting target of door tone, intercom tone, door bell tone and alert tone individually, then touch  $\langle \cdot \rangle / \langle \cdot \rangle$  icon to change the tone. Settings will perform immediately.

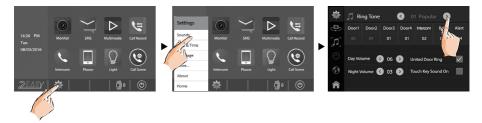

Note: 1.If the door ring mode is selected to United, the ring tone of Door1/2/3/4 must be the same.

2. Touch  $\Uparrow$  icon to exit and return to main menu page.

## Setting ring volume

The day/night ring volume can be set individually. The setting range is 0~9.

- On main menu page, touch 🐺 settings icon ->[Sounds].
- Select the Volume setting item,touch ⊙ / ⊙ icon to adjust the levels. Settings will perform immediately.

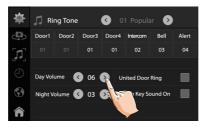

### Enabling/Disabling the operation sound

You can make a beep sound for the monitor when touching the screen.

1.On main menu page, touch 🙊 settings icon ->[Sounds].

2.Click **Touch Key Sound On** setting item, when "  $\checkmark$  " symbol is displayed in the frame  $\blacksquare$ , the setting is activated.Click the item again to cancel.

### Naming door station & camera

You can name the door stations & cameras by entering characters.

- 1.On main menu page, touch 💓 settings icon ->[More...].
- 2.Select door station to rename.A keypad is shown.

# SETUP INSTRUCTIONS

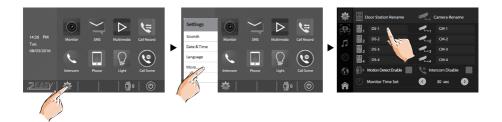

- 3.Rename the door station by touching the on-screen keypad.
- \* Up to 12 characters can be entered for a name.

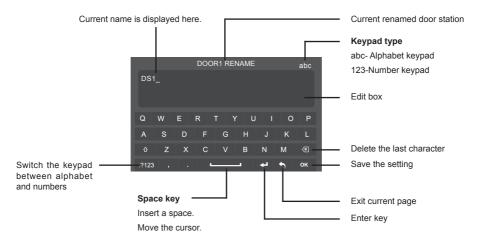

# Setting monitor time

The monitor time can be changed at any time. It's available to set 30s,40s,50s,1min,2min,3min, 4min,5min,6min,7min,8min,9min,10min.

- \* 30s is the default monitor time.
- 1.On main menu page, touch 🐙 settings icon ->[More...].
- 2.Select Monitor Time Set item.
- 3. Touch < / > icon to adjust the levels. Settings will perform immediately.

# Enabling/Disabling motion detect function

You can make it possible (ENABLE) or not (DISABLE) to activate motion detect function from this monitor.

1.On main menu page, touch 🚎 settings icon ->[More...].

2.Click **Motion Detect Enable** setting item, when "  $\checkmark$  " symbol is displayed in the frame  $\blacksquare$ , the setting is activated.Click the item again to cancel.

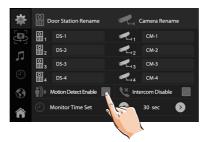

\*If this setting item has not been selected, the motion detect function is forbidden, and the Montion detect icon 🖗 a will not display on main menu page.

### **Enabling/Disabling intercom function**

You can enable or disable intercom function from this monitor.

1.On main menu page, touch 🗰 settings icon ->[More...].

2.If select Intercom Disable item, the intercom function is forbidden.

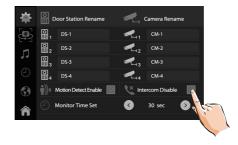

\*In default setting, intercom function is enable for the monitor.

# Changing the display language

The default language can be customized.But you can change it to the language you need at any time. Follow the steps:

- On main menu page, touch 🐙 settings icon ->[Language].
- Touch desired language and select () to save the setting.

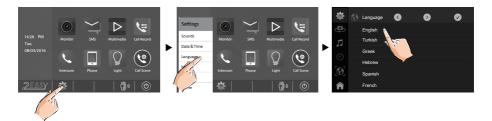

\*If the target language is not found in the window, touch  $\bigcirc$  /  $\bigcirc$  icon to scroll next page.

# **Restoring to default setting**

The restore to default function allows the user to recover the settings to factory setting.

- On main menu page, touch 🐳 settings icon ->[About].
- Touch *icon*, a message of "Restore To Default?" will be asked.
- Touch 🗸 icon to start the restore. Touch 🕥 icon to cancel.

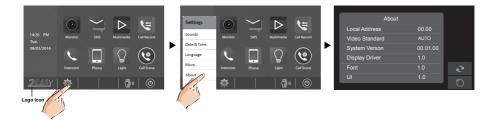

\* Touch [Logo] icon to enter About page in shortcut.

\* If restoring to default is completed, a sound beep will be sent out.

# **Entering installer setup**

- On main menu page, touch [Logo] icon to enter About page.
- When the screen stay in **About** page, press **I UNLOCK** button on front panel and hold for 2 seconds.
- · A keypad is shown.

Refer to the followings:

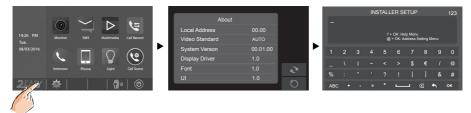

### Entering Help page

Input the key "? and ok" to open Help instructions menu.

Refer to the followings:

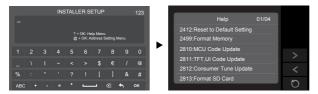

| Code      | Setting Item                | Code      | Setting Item                   |
|-----------|-----------------------------|-----------|--------------------------------|
| 2412      | Reset to Default Setting    | 8018-8020 | Video Display Standard         |
| 2499      | Format Memory               | 8040-8050 | LED Color Setting For Calling  |
| 2810      | MCU Code Update             | 8051-8055 | LED Color Setting For Standby  |
| 2811      | TFT,UI Code Update          | 8300-8301 | Auto Rec ON/OFF                |
| 2812      | Consumer Tune Update        | 8302-8303 | Manual Rec ON/OFF              |
| 2813      | Format SD Card              | 8401-8499 | Unlock Time                    |
| 2910      | Broadcast Namelist          | 9006-9007 | Unlock Alert Disable/Enable    |
| 8004-8005 | Guard Unit Enable           | 9008-9010 | Tune Source For Default/Custom |
| 8008-8009 | Date Format                 | 9011-9012 | NameList First Name."00/01"    |
| 8010-8011 | Unlock Mode:Close/Open      | 9017-9019 | Touch Key Sensitivity Adjust   |
| 8012-8013 | Time Format:12 hour/24 hour | 9020-9021 | Hearing Aid Function On/Off    |
| 8016-8017 | Bypass Enable/Disable       | 9030-9039 | Fish Eye Control               |

### Entering Address setting page

Input the key "@ and ok" to open Address Setting menu.

Refer to the followings:

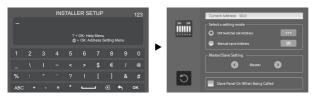

### Setting master/slave monitor

Maximum 4 monitors can be connected in one apartment, one master monitor together with 3 slave monitors, so you should set the address correctly.(Note:must have one monitor to be set as a master monitor)

Select Master/Slave Setting item,touch <</li>
 / <>

 icon to scroll to next item,settings will perform immediately.

### Setting slave monitor panel on

In default mode, when receiving a call, the master and slave monitors will ring at the same time, and just the master monitor can display the image while the slave monitors will not. But the settings can be changed, you can set the master monitor and all the slave monitors to panel on at the same time when being called.

- · Click the item again to cancel.

### Setting user code

On DT system, every apartment must assign a unique identification called User Code.

There are two setting modes for address setting, DIP switcher and manual input .

#### **DIP Switcher Set Address**

The DIP switches are used to set the user code for each monitor. Total 6 bits can be configured.

- Bit-1 to Bit-5 are used for user code setting. The value range is from 0 to 31, which have 32 different codes for 32 apartments.
- When multi monitors need to be installed in one apartment, these monitors should use the same user code, and the master/slave mode should be set on the monitor. (Details refer to the section of **Setting Slave Monitor**)
- Bit-6 is bus line terminal switch, which should be set to "ON" if the monitor is at the end of bus line, otherwise be set to "OFF".

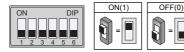

#### **Bit-6 switch setting**

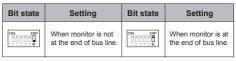

This monitor is assigned with DIP setting instructions.

On Address setting page, select DIP Switcher Set Address setting mode firstly, then touch ••• icon, total 32 DIP codes will be displayed.

| ON DP<br>123456            | ON DIP<br>1 2 3 4 5 6        | ON DIP<br>000000<br>123456 | ON DP<br>1 2 3 4 5 6         | ON DP<br>1 2 3 4 5 6         | ON DIP<br>1 2 3 4 5 6        | ON DIP<br>1 2 3 4 5 6        | ON DP<br>1 2 3 4 5 6         |
|----------------------------|------------------------------|----------------------------|------------------------------|------------------------------|------------------------------|------------------------------|------------------------------|
| ID0                        | ID1                          | ID2                        | ID3                          | ID4                          | ID5                          | ID6                          | ID7                          |
| ON DIP<br>123456<br>ID8    | ON DP<br>1 2 3 4 5 6<br>ID9  | ON DP<br>123456<br>ID10    | ON DP<br>1 2 3 4 5 6<br>ID11 | ON DP<br>123456<br>ID12      | ON DP<br>123456<br>ID13      | ON DP<br>1 2 3 4 5 6<br>ID14 | ON DP<br>1 2 3 4 5 6<br>ID15 |
| OH DP<br>123456<br>ID16    | ON DP<br>1 2 3 4 5 6<br>ID17 | ON DP<br>123456<br>ID18    | ON DP<br>1 2 3 4 5 6<br>ID19 | OH DP<br>1 2 3 4 5 6<br>ID20 | OH DP<br>1 2 3 4 5 6<br>ID21 | OH DP<br>1 2 3 4 5 6<br>ID22 | ON DP<br>1 2 3 4 5 6<br>ID23 |
| ON DP<br>0000000<br>123456 | ON DP<br>1 2 3 4 5 6         | ON DP<br>1 2 3 4 5 6       | ON DP<br>1 2 3 4 5 6         | ON DP<br>1 2 3 4 5 6         | ON DP<br>1 2 3 4 5 6         | ON DP<br>1 2 3 4 5 6         | ON DP<br>1 2 3 4 5 6         |
| ID24                       | ID25                         | ID26                       | ID27                         | ID28                         | ID29                         | ID30                         | ID31                         |

#### Manual Input Address

It's available to input the address manually for this monitor.

- Total 32 numbers to be set, from 00~31.
- When multi monitors need to be installed in one apartment, these monitors should use the same user code, and the master/slave mode should be set on the monitor. (Details refer to the section of Setting Slave Monitor)

1.On Address setting page,select Manual Input Address setting mode, then touch icon, a keypad will be displayed.

2. Input the code by touching the digital number.

3.Touch "OK" key to save, code setting complete.

4. Touch " <>> " key to exit.

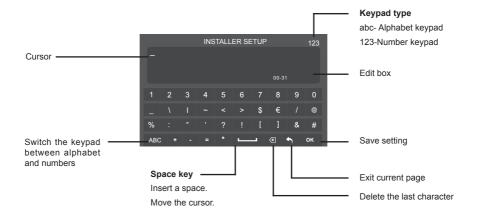

# Specification

| Power supply:        | DC 20~28V                   |
|----------------------|-----------------------------|
| Power consumption:   | Standby 0.29W; Working 7W   |
| Communication:       | Hands-free                  |
| Screen:              | 7 Inch digital color TFT    |
| Display Resolutions: | 800*3(R, G, B) x 480 pixels |
| Video signal:        | 1Vp-p, 75Ω, CCIR standard   |
| Mounting:            | Surface wall-mount          |
| Color:               | White,Black                 |
| Wiring:              | 2 wires, non-polarity       |
| Dimension:           | 132(H)×226(W)×18(D)mm       |

DT-ENG-47MG(V2)-V1

The design and specifications can be changed without notice to the user. Right to interpret and copyright of this manual are preserved.